## **5. Создать учётную запись Индивидуального предпринимателя на портале Госуслуг**

Индивидуальный предприниматель регистрирует учётную запись предприятия самостоятельно. При этом у предпринимателя должна быть подтвержденная учётная запись физического лица на Госуслугах.

При возникновении технических проблем в процессе регистрации необходимо обратиться в Службу поддержки Госуслуг

<https://www.gosuslugi.ru/feedback>

Перейти на портал ЕСИА [https://esia.gosuslugi.ru](https://esia.gosuslugi.ru/) и авторизоваться - ввести логин и пароль.

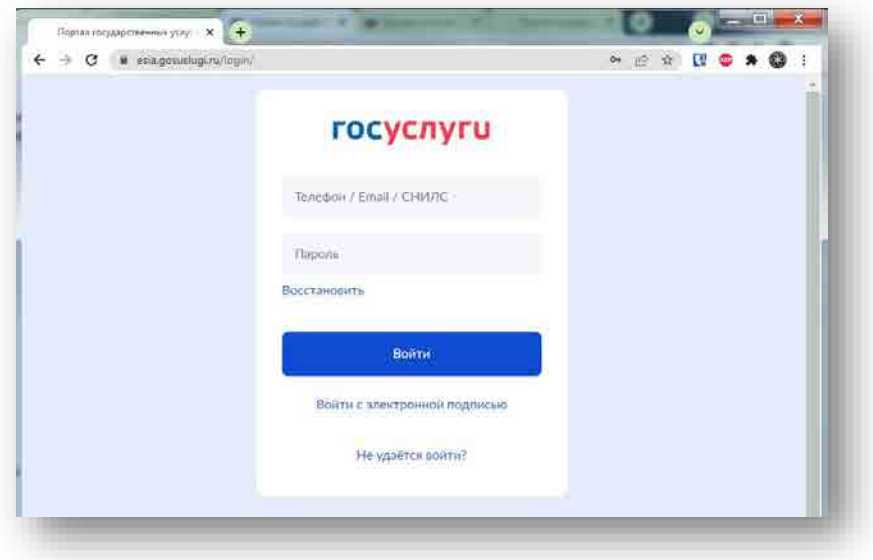

После авторизации в личном кабинете во вкладке «Организации» нажать на кнопку «Добавить».

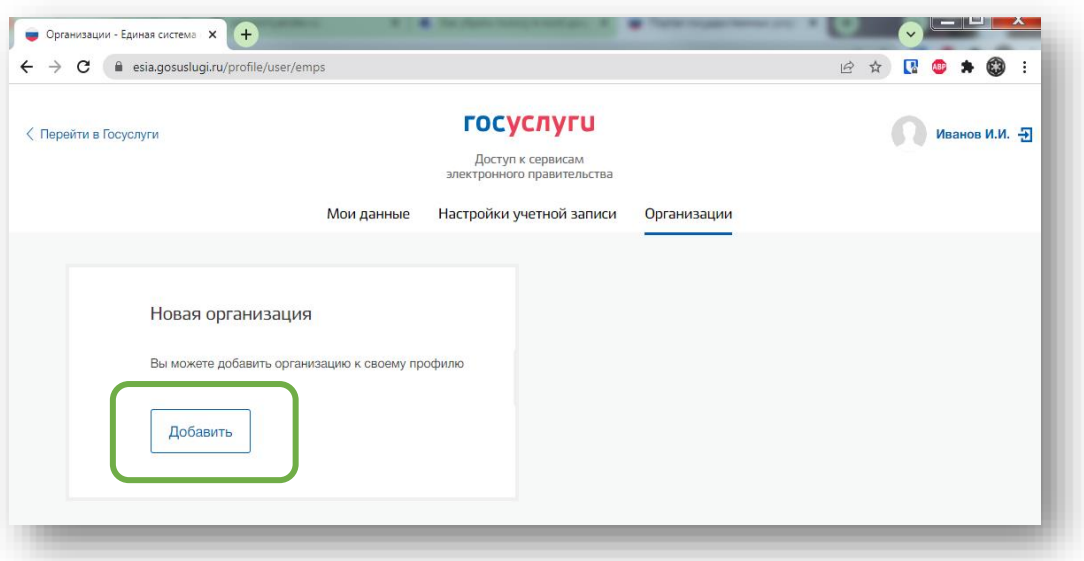

Далее выбрать «Индивидуальный предприниматель»

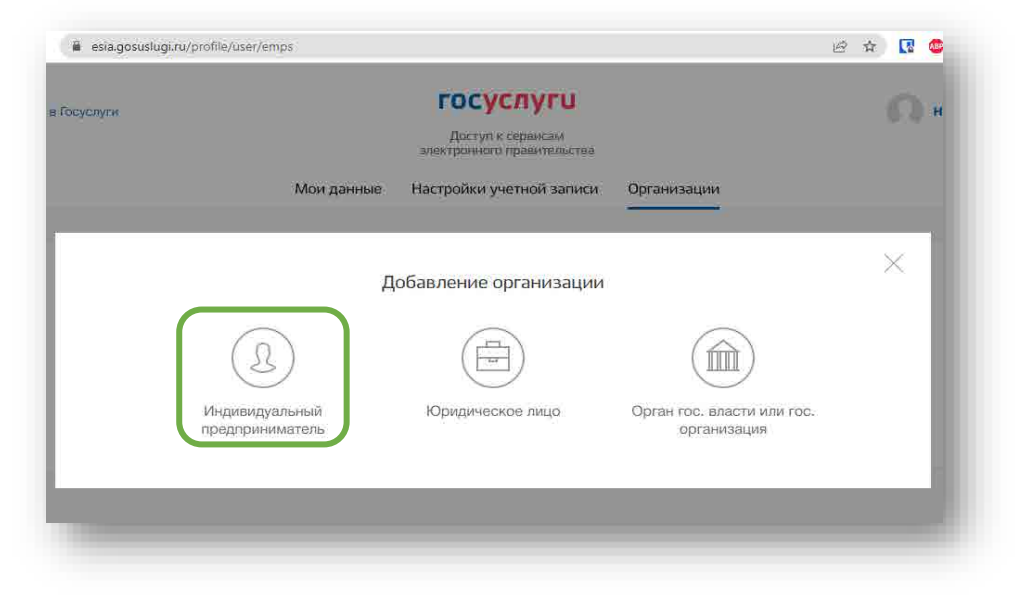

Заполните данные об индивидуальном регистрационной форме (требуется ОГРНИП).

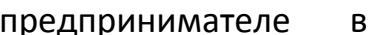

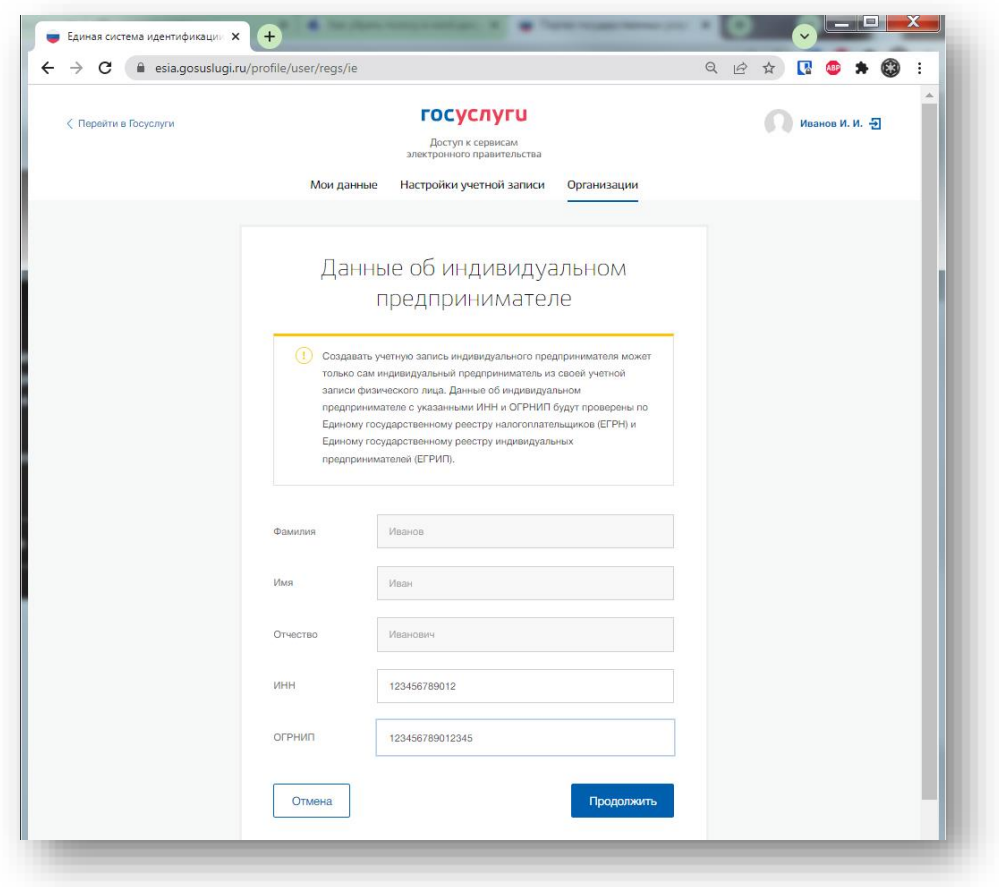

Дождитесь завершения автоматической проверки данных.

**Учётная запись Индивидуального предпринимателя создана**.

## **6. Вход на Цифровую платформу МСП**

Перейти на Цифровую платформу МСП [https://мсп.рф](https://мсп.рф/) и нажать кнопку «Войти»

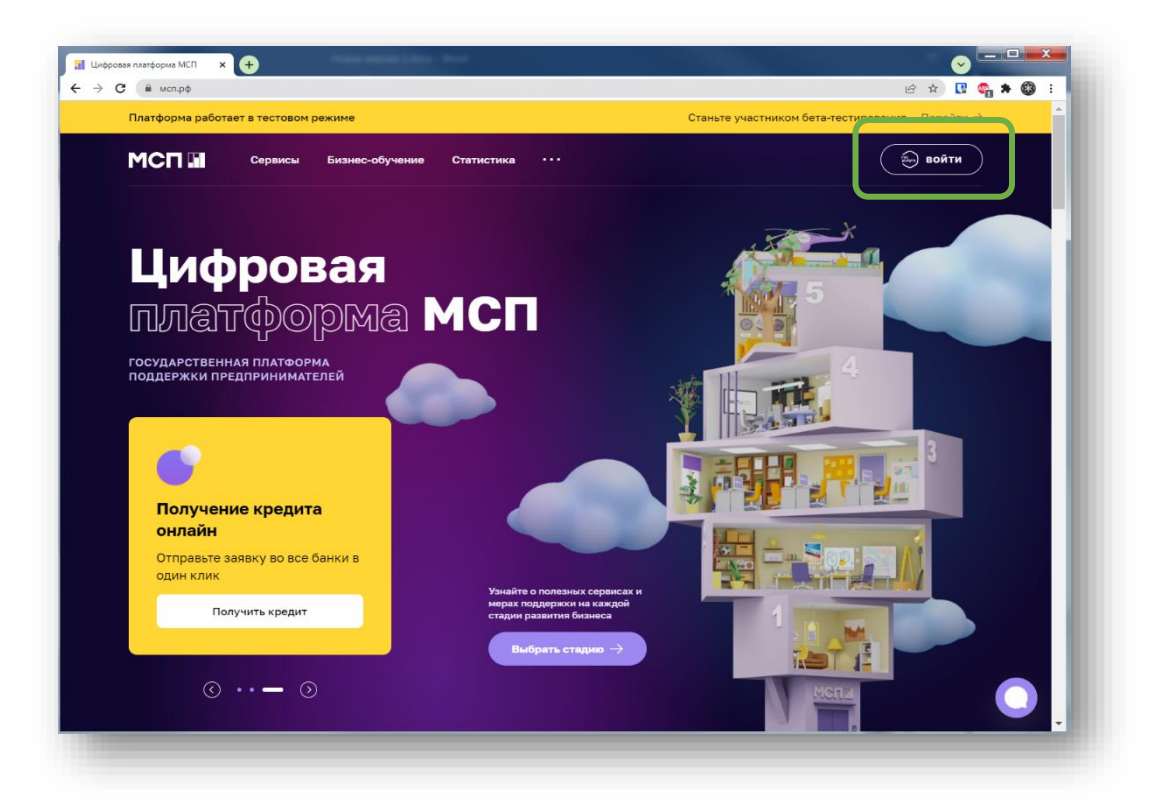

Откроется страница авторизации портала Госуслуг.

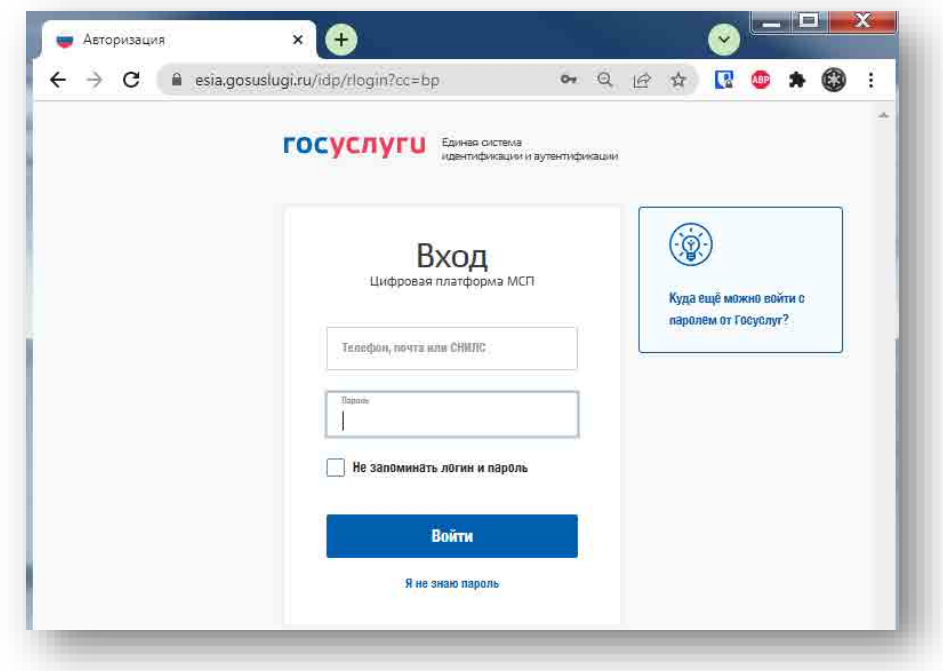

Необходимо ввести логин и пароль и нажать кнопку «Войти»

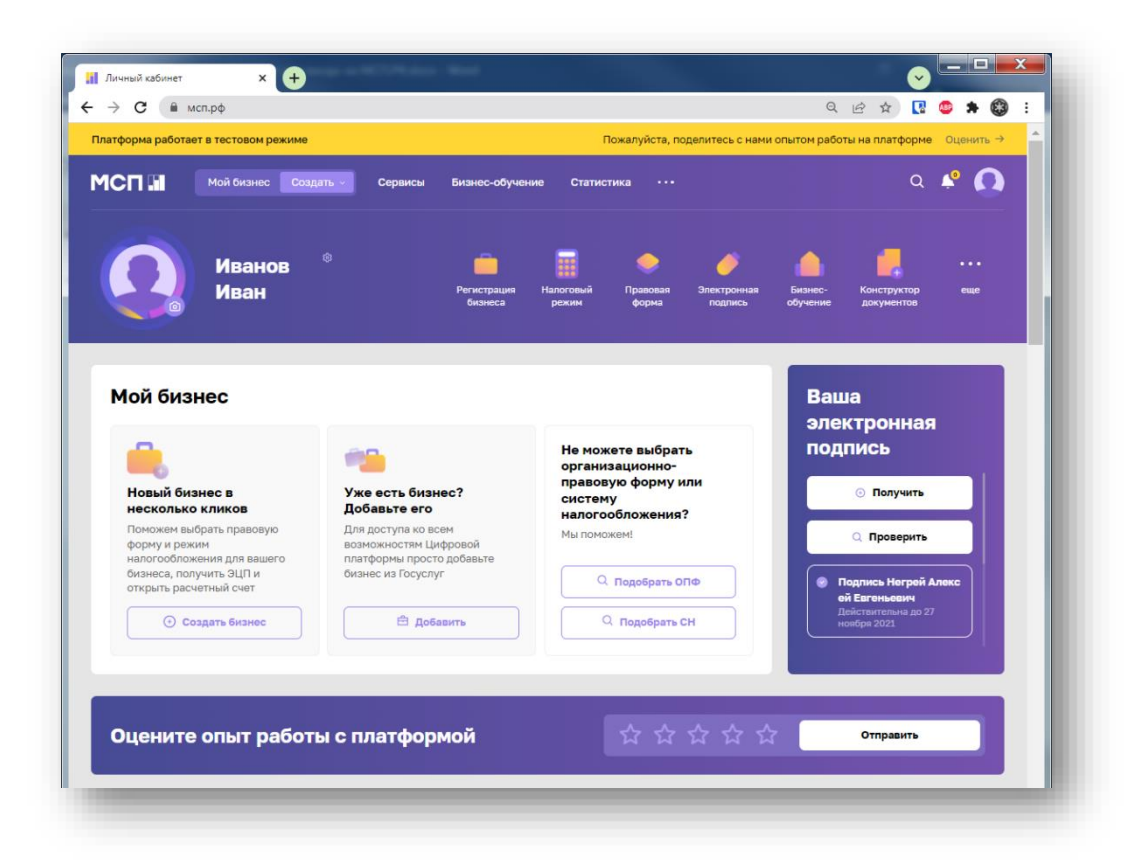

**Вход выполнен.**